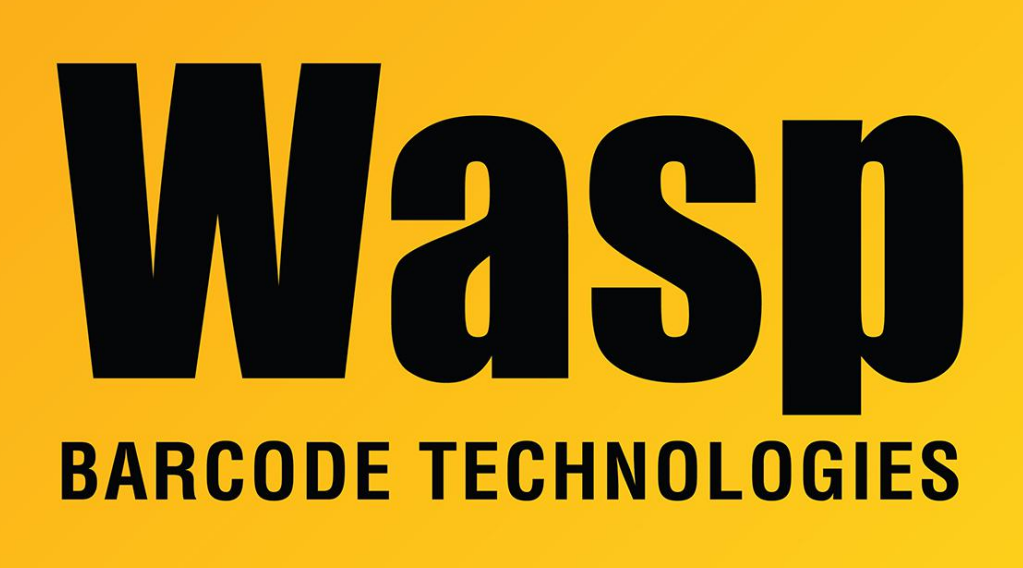

[Portal](https://support.waspbarcode.com/) > [Knowledgebase](https://support.waspbarcode.com/kb) > [Software](https://support.waspbarcode.com/kb/software) > [Labeler](https://support.waspbarcode.com/kb/labeler) > [Version 7 >](https://support.waspbarcode.com/kb/version-7-3) [Labeler - How To - How can I](https://support.waspbarcode.com/kb/articles/labeler-how-to-how-can-i-create-custom-label-sizes) [create custom label sizes?](https://support.waspbarcode.com/kb/articles/labeler-how-to-how-can-i-create-custom-label-sizes)

## Labeler - How To - How can I create custom label sizes?

Internal User - 2017-04-10 - in [Version 7](https://support.waspbarcode.com/kb/version-7-3)

With Labeler, you can create your own Label size inside an existing family template.

To do so:

- File/page setup
- Select a Family (ie: Avery Laser)
- Click on New
- Enter the name for your new label (any name you like)
- Make sure that you deselect the "Lock Edits" option and change the parameters you wish to:
	- Number of labels across/down
	- page margins
- Label size
- Space between labels